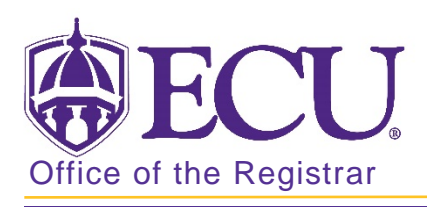

## How to Log in to Banner 9 Admin Pages

- 1. Go to the ECU Home page [http://www.ecu.edu.](http://www.ecu.edu/)
- 2. Click on the Hamburger icon at the top of the page.

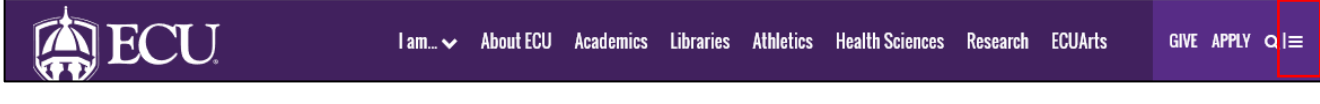

3. Select the banner link.

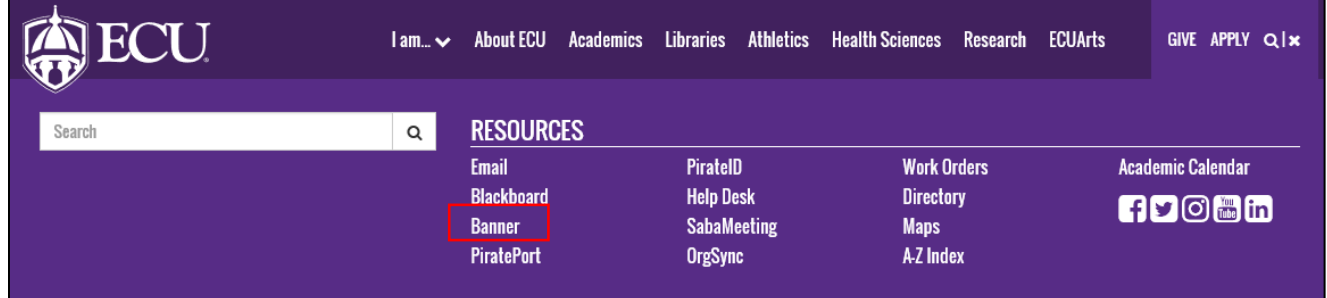

4. Click the Banner 9 Admin Pages button on the right side of the screen.

Banner 9 Admin Pages

5. Enter your Pirate ID and Passphrase. Do not use your Banner ID and password.

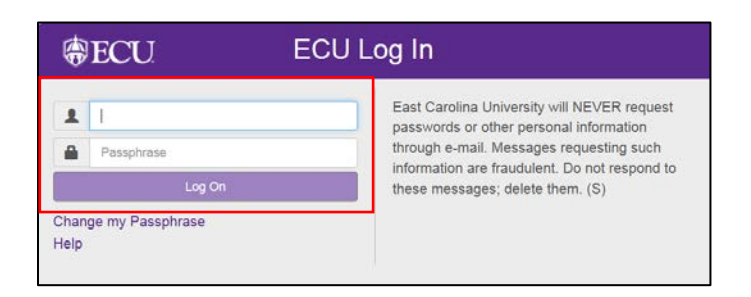

6. Click Log on.